# Go Math! 2015 CCSD Parent User Guide

March 2020

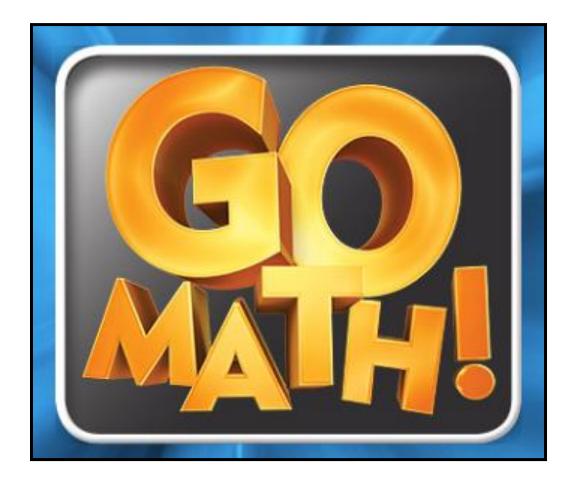

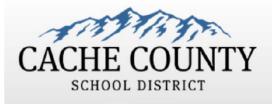

Used with permissions from Granite School District Go Math! © ThinkCentral.com

# **Table of Contents**

Accessing Think Central and Locating Materials

Accessing the Go Math! Student Edition eBook

Accessing the Interactive Student Edition (ISE)

Operating the Personal Math Trainer (PMT)

Math on the Spot Videos

Other Resources in My Library

Things to Do

My Scores

#### **Accessing Think Central and Locating Materials**

Go to <u>app.ccsdut.net</u> The preferred browsers are Firefox or Chrome.

Enter your student's CCSD login Username and Password. This is the same username and password used for all digital access at school. <image><image><image><image><image><image><image><image><image><image><image><image><image><image><image><image><image><image><image><image><image>

Click Log In.

This will take you to the Think Central home page.

Things to Do allows you to access assignments the teacher may have assigned. <u>Students complete and submit</u> <u>assignments here.</u>

**My Library** allows you to access your child's books and other online tools. *This is in practice mode only. Students can NOT submit assignments here.* 

**My Scores** allows you to view scores from online assignments and assessments.

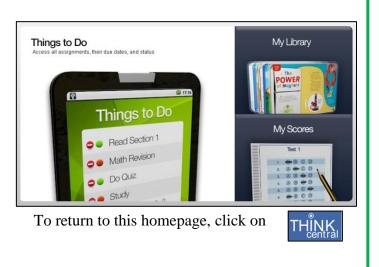

## Accessing the Go Math! Student Edition eBook

This is an online version of your child's textbook that is used at school and home. If your child forgets their homework, it can be printed from this resource.

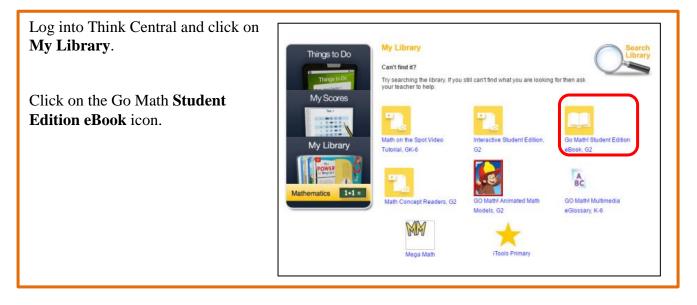

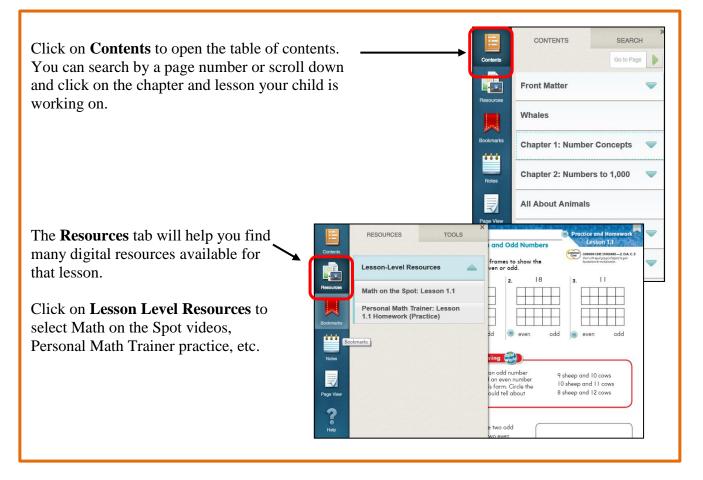

#### Accessing the Interactive Student Edition (ISE)

The Interactive Student Edition (ISE) is a great tool for students and parents. This tool provides you with a presentation of the math lesson and practice problems relating to that lesson. It includes the Personal Math Trainer, Math on the Spot videos, iTools, eGlossary, etc. It is great to use for help with homework, a review, or to make up work that was missed due to an absence.

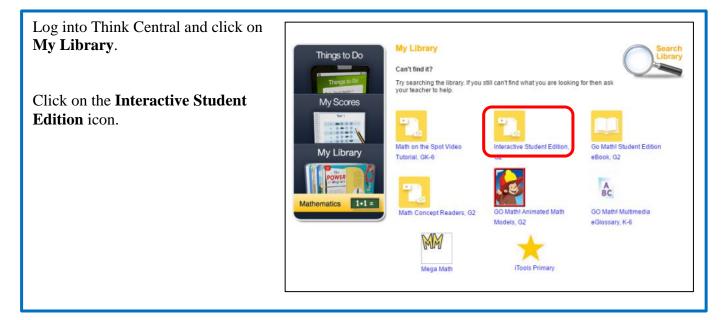

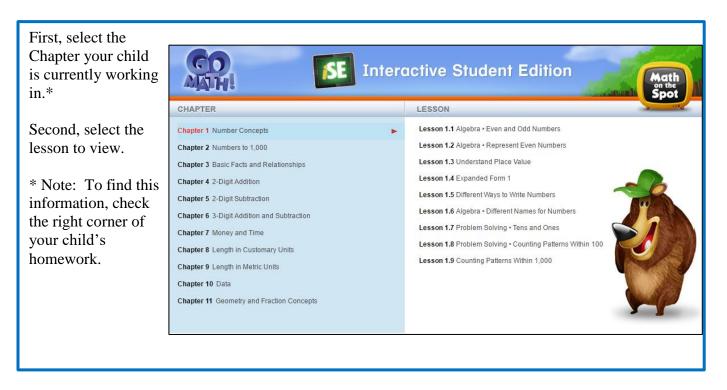

#### **Operating the Personal Math Trainer**

The Personal Math Trainer provides your child with *practice* problems for any lesson they are working on. It is accessible through the Intereactive Student Edition or Student eBook. <u>Assignments are found in "Things</u> to DO."

The orange and red dots at the bottom of the screen are shortcuts to the Personal Math Trainer.

Orange – Additional Practice (2 problems) Red – Homework Practice (about 15 problems)

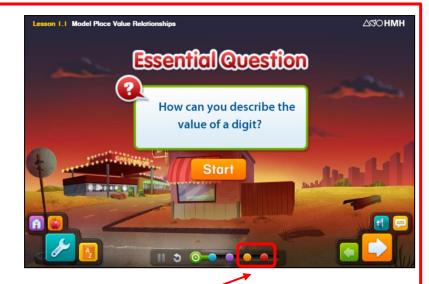

Clicking on these will bring you straight to the Personal Math Trainer.

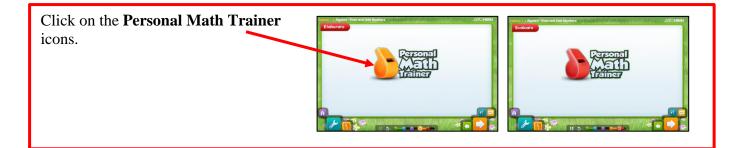

Within the Personal Math Trainer you will notice several tools on the right side of the screen. These tools will help your child solve the problems.

On the bottom of the screen you will notice an option that says **Check Answer**.\* This can be used to determine whether or not the answer is correct.

\*Note: Check Answer is only available if the teacher assigns it. Students must access the assignment from "Things to Do" for this feature to be active.

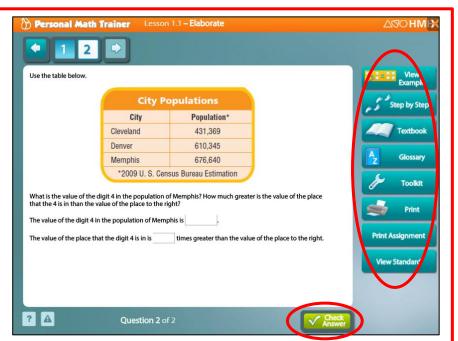

## Math on the Spot Videos

Math on the Spot videos provide you with a variety of videos that are related to each lesson taught in your child's classroom. The videos contain an explanation of the skill being taught and a demonstration of solving a problem using the new skill.

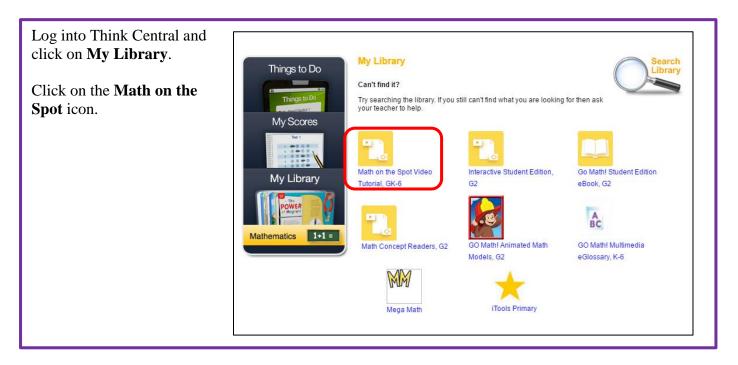

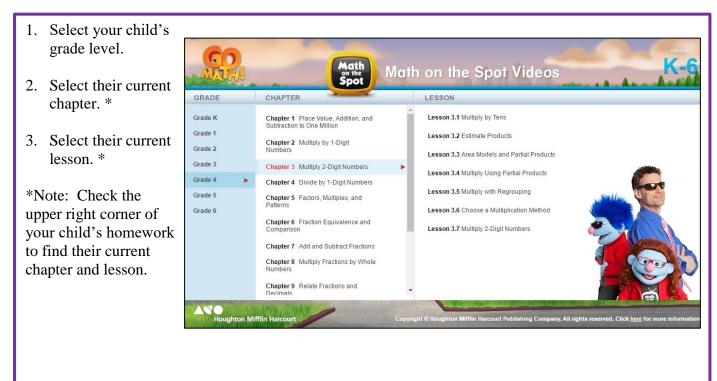

# **Other Resources in My Library**

| GO Math! Multimedia<br>eGlossary, K-6 |                                   | The Go Math! Multimedia eGlossary allows you to look up<br>math terms from your child's book you may not be familiar<br>with. Many of the terms in the eGlossary provide an<br>example in the form of a picture or math problem.                                          |
|---------------------------------------|-----------------------------------|----------------------------------------------------------------------------------------------------|
| iTools Intermediate                   |                                   | The iTools provide you with interactive online manipulatives<br>and tools that relate to the mathematical concepts. These<br>include fraction strips, number lines, base-ten blocks,<br>counters, a balance scale, and many other tools.<br>*Grades K – 2 iTools Primary. |
| GO Math! Animated Math<br>Models, G2  | Animated Math Models,             | The Animated Math Models can be used for additional practice for different math skills in each grade level. It teaches the skill and provides practice problems relating to the skill.<br>*Curious George is only in Grades K – 2.                                        |
| GO Math! Real World<br>Videos, G4     | GO Math! Real World<br>Videos, G6 | The Real World Videos connect the math your child is<br>learning to the real world. It shows them how their grade<br>level concepts relate to different jobs and situations in the<br>world.<br>*They are only available for grades 3 – 6.                                |
| Math Concept Read                     | lers, G4                          | The Math Concept Readers are books that you can read with<br>your child. They will connect the math your child is learning<br>in school to real world concepts.                                                                                                    |
| MM                                    |                                   | Mega Math is a series of computer based math games that<br>relate to the skills taught in Go Math. It is a great tool to use<br>to practice math skills over the summer and other breaks<br>during the school user                                                        |

during the school year.

Mega Math

#### Things to Do

The Things to Do section opens up a list of your child's assignments and tests that have been assigned by their teacher.

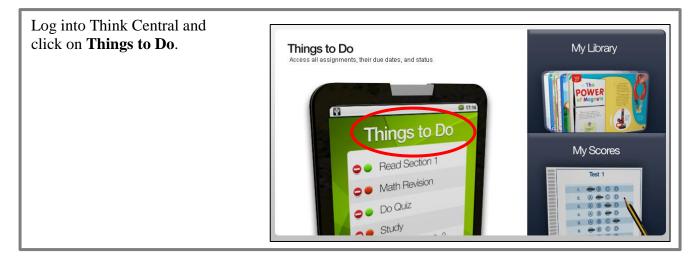

You will see a list of your child's assignments and their due dates.

To see the assignment, click on the assignment name and the assignment will open to a new window.

Click <u>here</u> to view how to complete a Personal Math Trainer assignment.

To view completed assignments, click **Old Assignments** on the lower right side of the screen.

Here you will see a list of previous assignments your child has completed, including the start and finish dates.

| Things to Do | Things to Do                                               |                         |             |                                       |
|--------------|------------------------------------------------------------|-------------------------|-------------|---------------------------------------|
| Things to Do | Click the "Done" button to le<br>Today is Wednesday, May 1 | Show: All Assignments 🔻 |             |                                       |
| My Scores    | Assignment                                                 | Teacher                 | Subject     | Due Date                              |
| My Library   | Curious George                                             | Rigdon                  | Mathematics | Jun. 01, 2016 Done<br>Old Assignments |

| Assignment |                                                                                    | Teacher | Subject     | Start         | Finish        |   |
|------------|------------------------------------------------------------------------------------|---------|-------------|---------------|---------------|---|
|            | Reteach Lesson 1.1                                                                 | Rigdon  | Mathematics | Mar. 28, 2016 | Apr. 04, 2016 | • |
| •          | ISE Student View: Less<br>on 1.1 Hands On - Alge<br>bra - Even and Odd Nu<br>mbers | Rigdon  | Mathematics | Apr. 17, 2016 | Apr. 24, 2016 |   |
|            | ISE Student View: Less<br>on 3.1 Use Doubles Fa<br>cts                             | Rigdon  | Mathematics | Apr. 17, 2016 | Apr. 24, 2016 |   |
| •          | Chapter 1 Post Test a                                                              | Rigdon  | Mathematics | Apr. 21, 2016 | Apr. 28, 2016 | - |

#### **My Scores**

My Scores section will display test scores if your child's class has taken a Go Math online test.

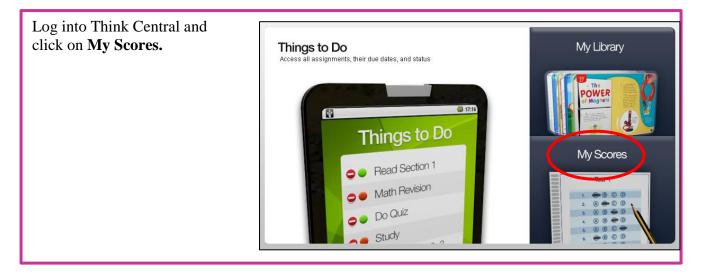

For each test you will see a title, the date the test was completed, and the score your child earned on the test.

To see the results, click on the test name and the test will open a new window.

Each question on the test will be marked with a small colored circle. The green circle shows the answer was correct for that problem. A red circle shows the answer was incorrect for that problem. A yellow circle indicates your child received partial credit for that problem.

If you click on the blue arrow by the words **Expand All**, you will be able to view each question. You can also see the correct answer and the answer your child selected.

Click <u>here</u> to view how to review completed Personal Math Trainer assignments.

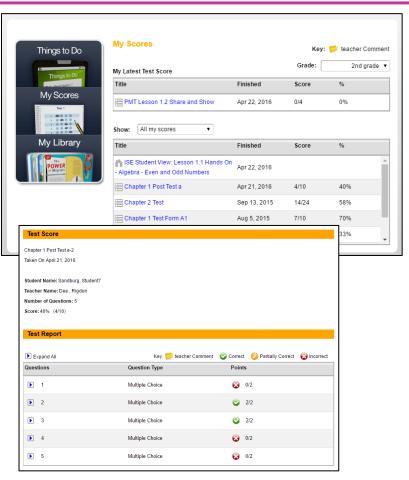